# **HOW TO RETRIEVE AND SUBMIT AWARD**

THIS GUIDE PROVIDES INSTRUCTIONS ON HOW TO RETRIEVE AND SUBMIT SUBAWARD DOCUMENTS IN SAA.SP

# **Subaward Notification**

- **Subaward notifications are** issued via SAA.SP.
- **The primary and secondary** point of contact for the project and the designated SAA program manager will receive the notification email .
- **The notification contains** two links .
	- Instructions on how to download the award letter from SAA.SP
	- Direct link to view the subaward details in SAA.SP

Your organization has been approved to receive the following Homeland Security Grant Program (HSGP) subaward from the District of Columbia Homeland Security and Emergency Management Agency (HSEMA), which is the DHS/FEMA designated State Administrative Agency (SAA) for this grant program.

### Grant: FY 2018 UASI

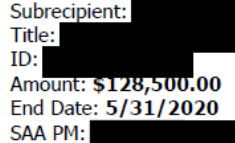

The instructions provided at the link below will walk you through how to download the award letter from SAA.SP.

#### **View instructions**

You can locate the award letter in SAA.SP using the following link:

#### **View Subaward Details in SAA.SP**

When you have downloaded the award letter and reviewed the associated subaward terms and conditions, your organization's authorization official should sign the letter accepting the subaward and you will upload the fully signed subaward agreement in CGMS by following the instructions linked above. Please return the fully signed subaward agreement within 30 days or notify your SAA Program Manager when your organization will be able to accept and return the subaward.

Please save a copy of the fully signed subaward agreement and the required terms and conditions and compliance documents in your files.

The authority to expend funds associated with this subaward is contingent on the following:

1. Any component of the project that requires Environmental and Historic Preservation (EHP) review must be submitted for review and approved in writing by FEMA prior to funds being expended on that activity. 2. A project management plan (PMP) must be submitted to the SAA and approved prior to submitting any requests for reimbursement. Any expenditure of funds must be consistent with this approved PMP. 3. The fully signed subaward agreement must be returned to the SAA prior to submitting any requests for reimbursement.

4. Full compliance with all of the terms, conditions, and requirements listed in this document and in the subaward agreement.

Please contact your SAA Program Manager if you have any questions about this subaward or the associated terms and conditions.

# **Subaward Details Page**

- **Direct link goes to** subaward details page
	- Subaward Details
	- Project Management Plan
	- Award and Adjustments
	- Quarterly Status Reports
	- Information and Action Log
	- Equipment Purchases
	- Reimbursements

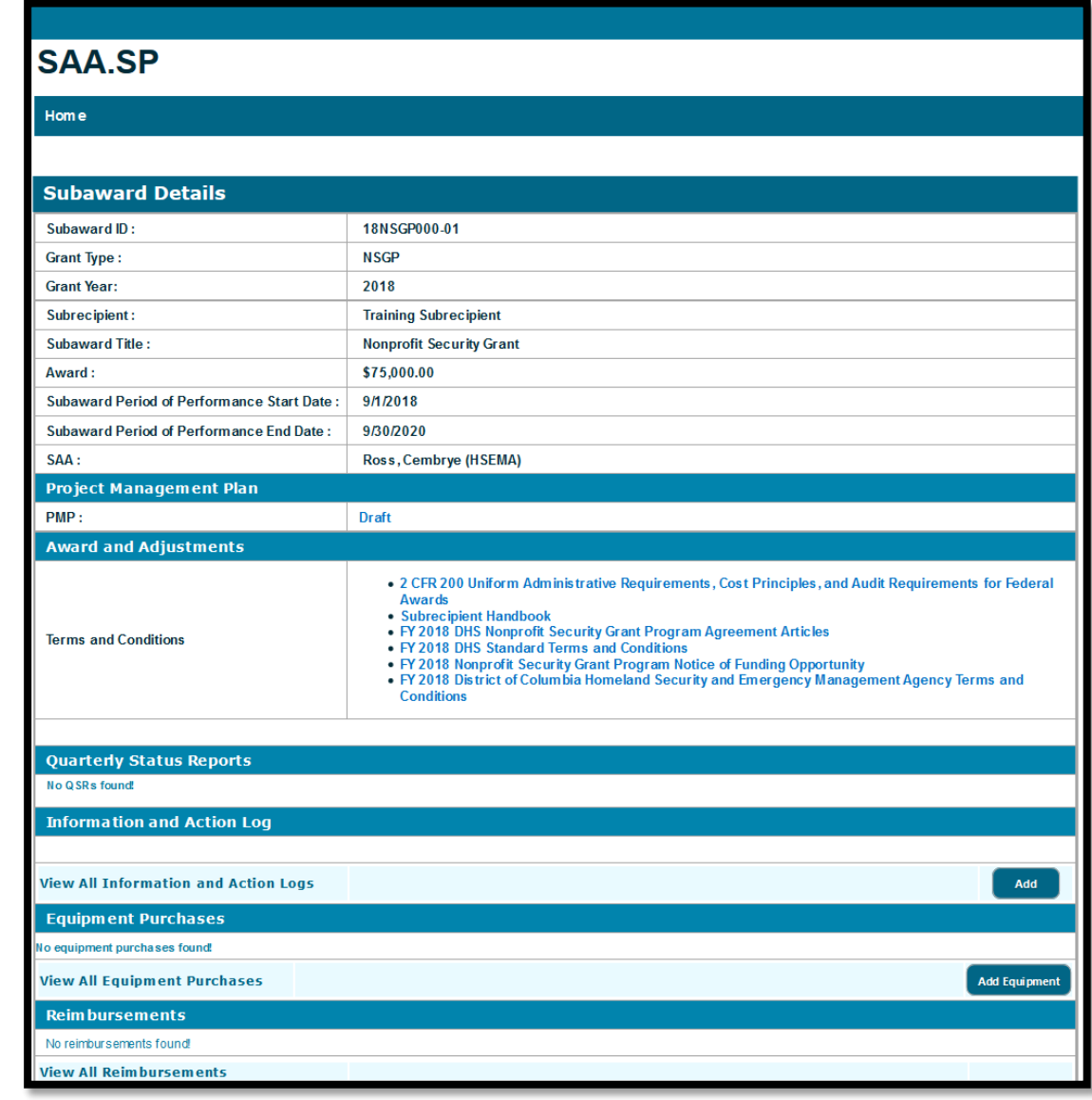

3

■ You can also access the subawards from the homepage when you are already logged in

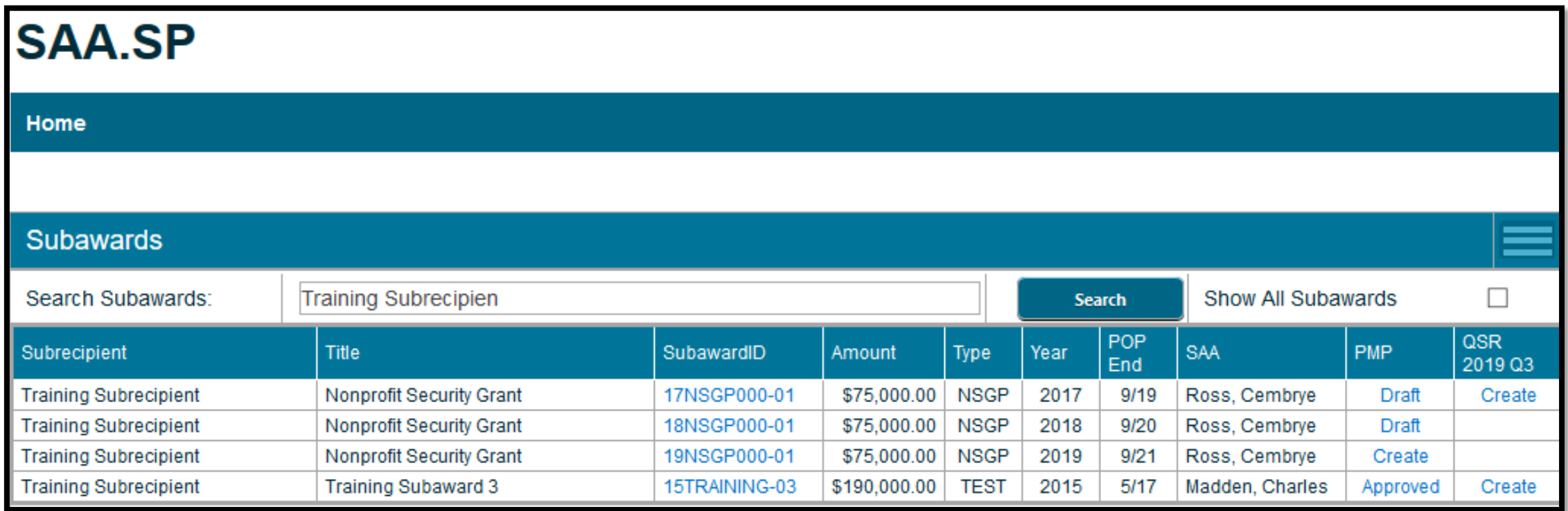

# **Step 1: Identify the desired subaward and click the hyperlink in the Subaward ID column to go to the Subaward Details page**

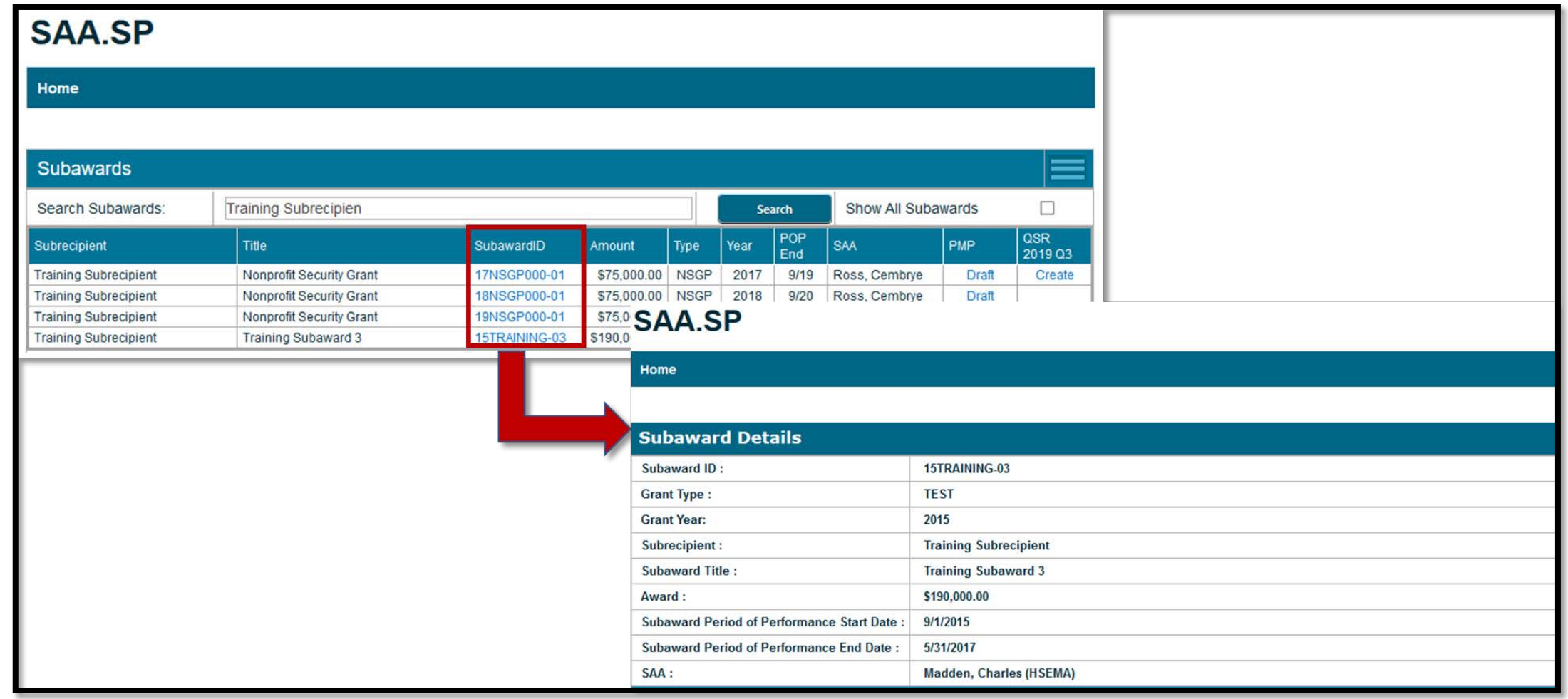

## **Step 2: In the Award and Adjustments section, you will find the Terms and Conditions and the subaward document signed by the SAA**

- **Click on the document hyperlink to view the file**
- Review and obtain appropriate signatures

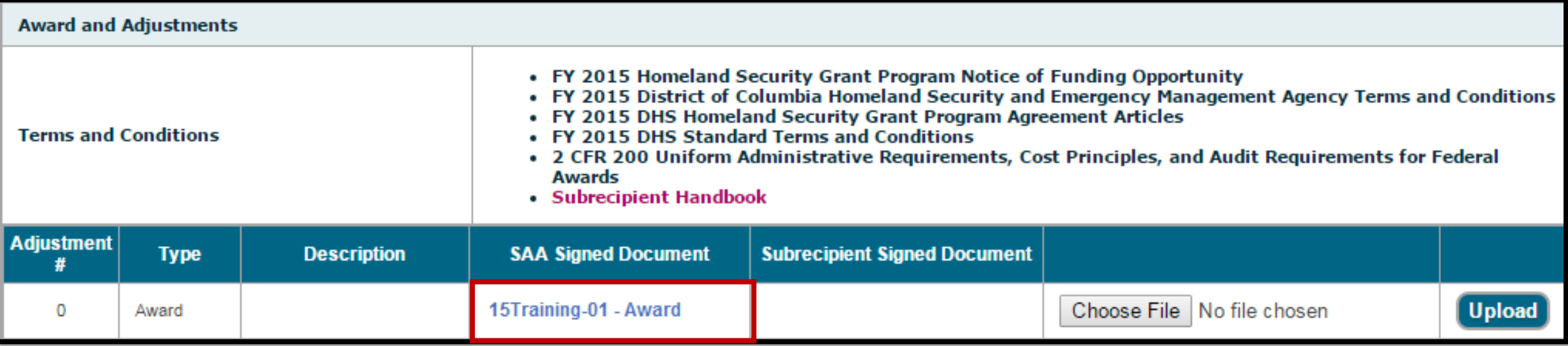

### **Step 3: Once you have obtained the appropriate signature, click the Choose File button to locate the document and the Upload button to attach the document**

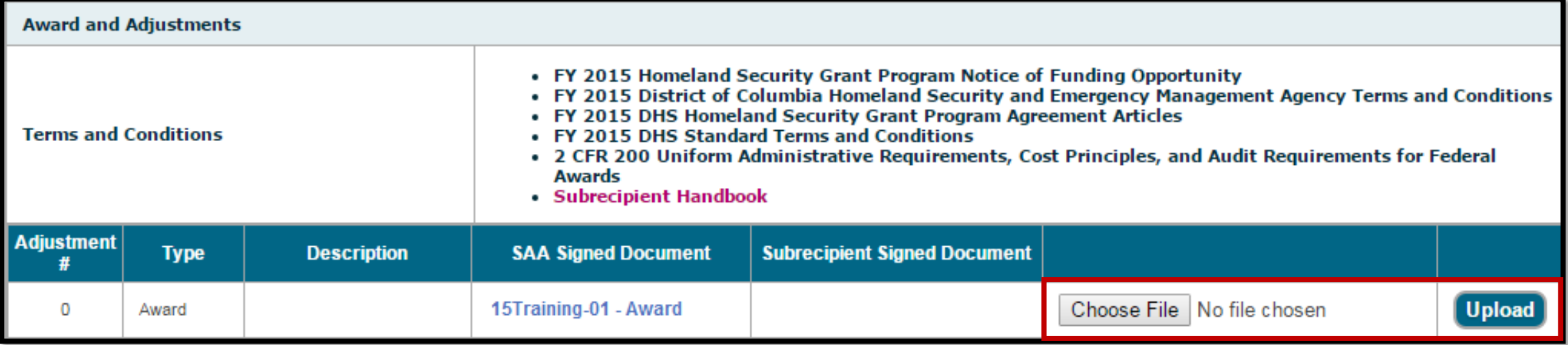

### **Step 4: Once you have successfully uploaded the subaward, the Subrecipient Signed Document column will be updated to reflect the signed version**

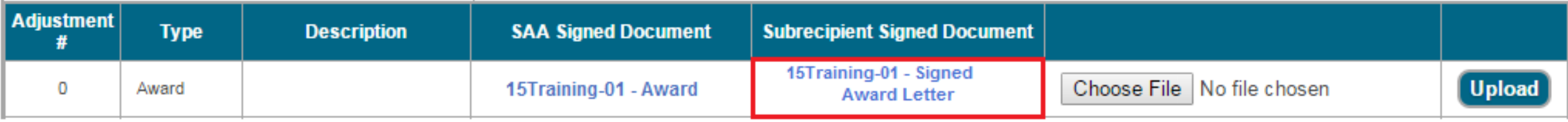

If you wish to upload a different version of the subaward later, click the Choose File button and repeat the process; doing so will overwrite the existing document. If you have any questions, contact your SAA Program Manager.